# **Rubix Software**

E: info@rubixsoftware.co.uk W: www.rubixsoftware.co.uk

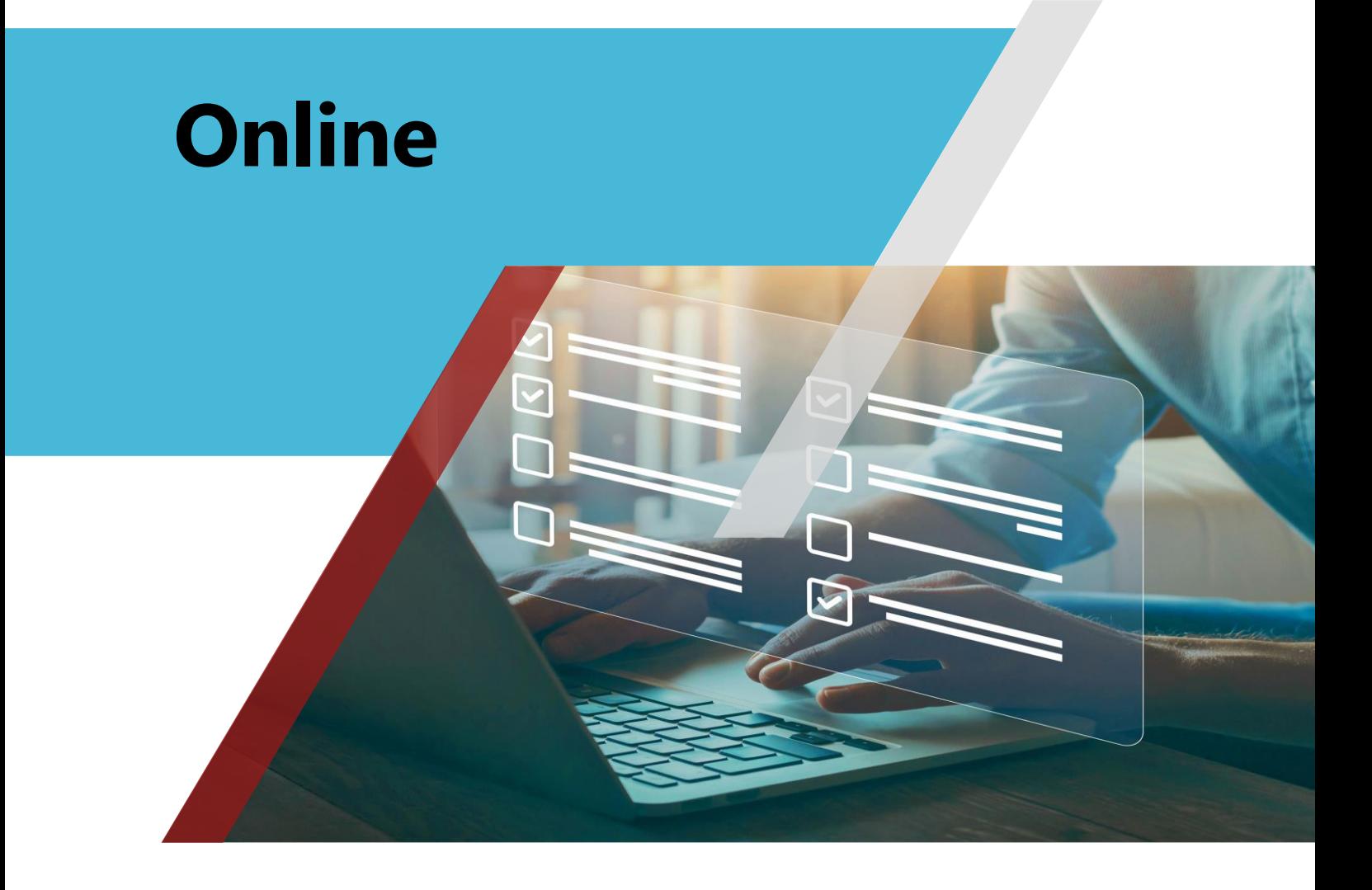

**Fully dynamic online portal**

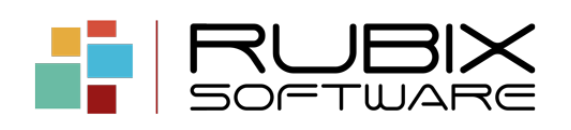

# **Contents**

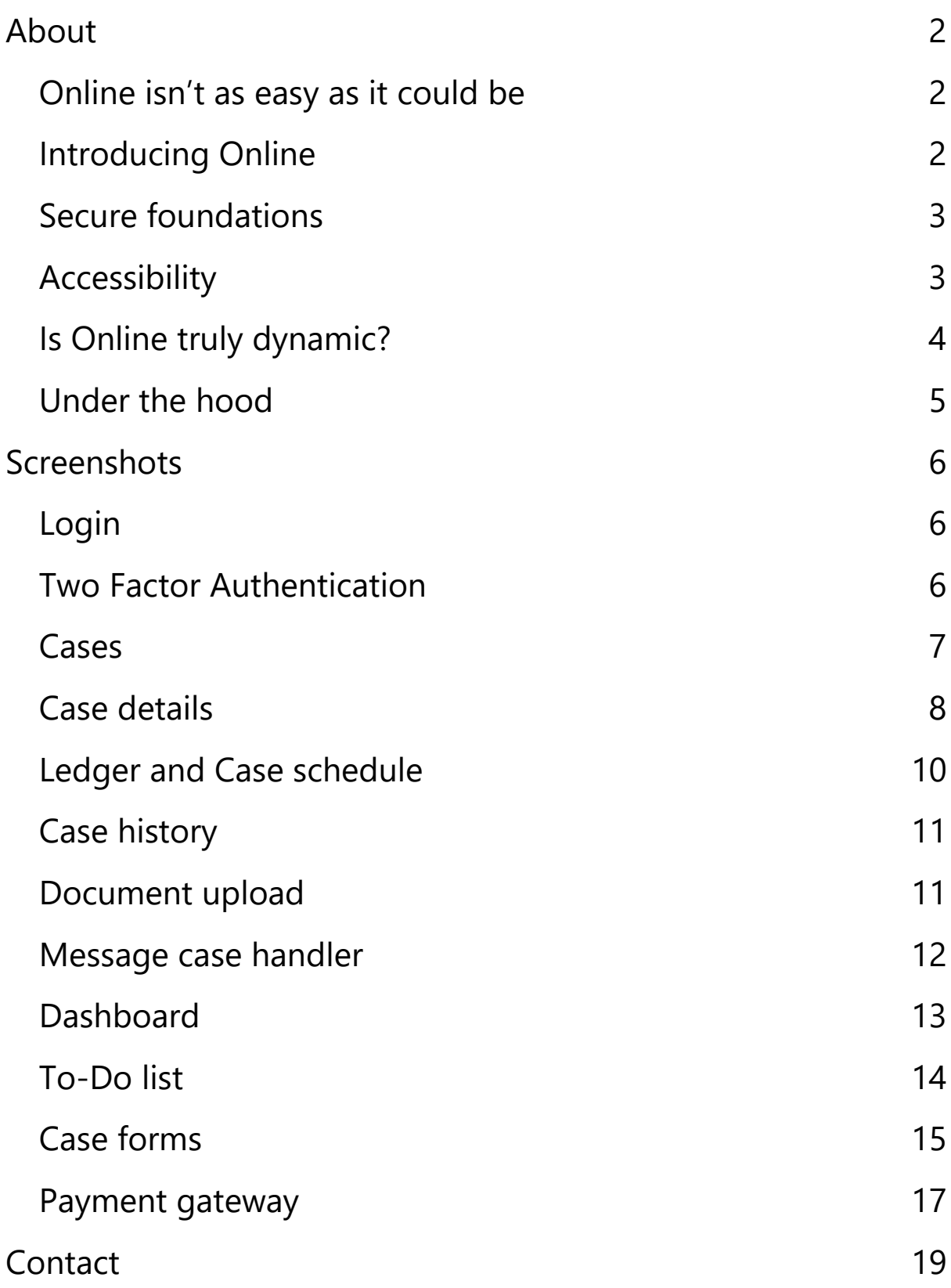

# <span id="page-2-0"></span>About

# <span id="page-2-1"></span>**Online isn't as easy as it could be**

Your clients and work providers expect an online solution so they can interact with you whenever they want to.

Creating a secure online portal is not easy and can often be very time consuming. Each work provider may have different requirements and different work types require different information. All of this adds up to many months of work utilising different skills such as Web Developers, Visualfiles developers and security experts.

Is there a better way?

# <span id="page-2-2"></span>**Introducing Online**

When we created Online we set out to create a truly dynamic portal which can be installed in a matter of hours and every part of the portal can be configured by you to meet the exact needs of your business.

We provide you with the tools to change the portal within Visualfiles or its own configuration area. There are no skills required apart from basic Visualfiles scripting knowledge to change the portal to meet your exact requirements.

## <span id="page-3-0"></span>**Secure foundations**

Security is of course a major concern for any organisation, so Online is built with security at its heart. The solution uses the latest technology and has been tested against a series of penetration testing to ensure it is robust and secure when used.

Security Features include:

- $\checkmark$  Two factor authentication out of the box using SMS, Email, or both.
- $\checkmark$  Document uploads meta data check to block anything outside of specific file types
- $\checkmark$  Ability to set complex passwords
- $\checkmark$  Session time outs can be set by you to suit your business needs.
- $\checkmark$  Secure payment gateway\*
- ✓ Uses HTTPS as standard for security between your clients and the portal.

## <span id="page-3-1"></span>**Accessibility**

Online is tested against [W3C](https://www.w3.org/WAI/fundamentals/accessibility-intro) standards to ensure that it meets the need for access with people with disabilities.

## <span id="page-4-0"></span>**Is Online truly dynamic?**

The short answer is yes. However, what does this mean in practice?

You can: -

- $\checkmark$  Change branding and logos at any time (although we will set this up for you from the outset)
- $\checkmark$  Change colour schemes.
- $\checkmark$  Change font sizes and types
- $\checkmark$  Adding a disclaimer message couldn't be easier. Simply switch this on change the message to suit your needs and it instantly appears
- ✓ Turn on Two- Factor Authentication either by SMS or email or both
- $\checkmark$  All pages within the portal can be switched off and on as required for both clients and work introducers
- $\checkmark$  Pages can be renamed to suit your requirements

# <span id="page-5-0"></span>**Under the hood**

We have designed Online to interact seamlessly with Visualfiles.

This means that ALL data within the portal can be changed by you from within Visualfiles using our Visualfiles scripting.

- $\checkmark$  What pages you display and how these are labelled.
- $\checkmark$  You can add and remove any data you want to make available for the client or introducer from within Visualfiles.
- $\checkmark$  Want to display different data based on your work type; easy. Simply change the Visualfiles scripts and Visualfiles Online will change instantly
- $\checkmark$  Split data into organised sections including group screens and calculated fields.
- $\checkmark$  Display ledger information and add/change exactly what you want to present to your client or introducer.
- ✓ Display Debtor/Payments/Recoverable Costs information as needed
- $\checkmark$  Display Schedules and add/change exactly what you want to present to your client or introducer.
- $\checkmark$  Decide what columns of data you want to appear on the site from any field in your system.
- $\checkmark$  Add interactive dashboards to the Portal whether this is a bar chart, line chart or pie chart and what data you want to display; this can change dependent on the client or work introducer.

As Visualfiles Online is dynamic to the core then the possibilities are endless.

# <span id="page-6-0"></span>Screenshots

The following screens are examples of what can be utilised with Online. You have the option of switching on/off the screens dependent if a client or work introducer is logging in and information in the screens can be changed/removed/added to by you, instantly within Visualfiles.

# <span id="page-6-1"></span>**Login**

A typical login screen: the logos/images/branding styles are all configurable.

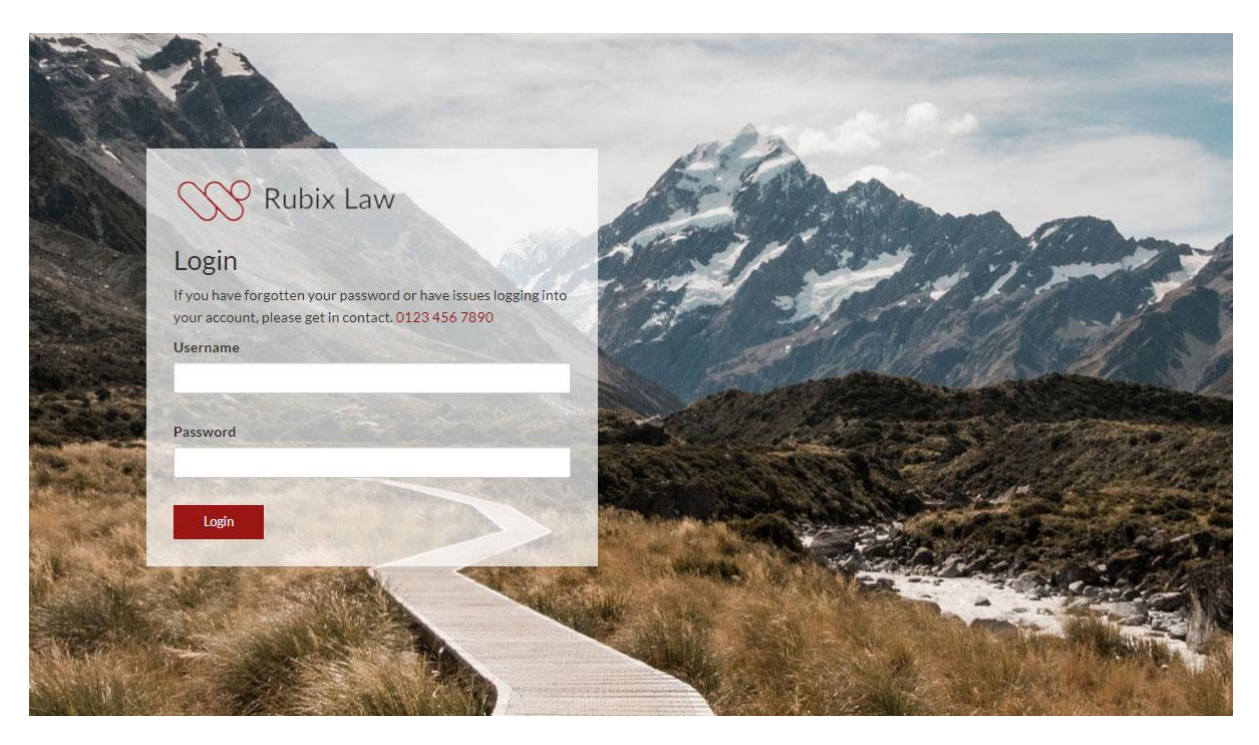

# <span id="page-6-2"></span>**Two Factor Authentication**

This can be set up within seconds and provide for additional login security using SMS, email, or both.

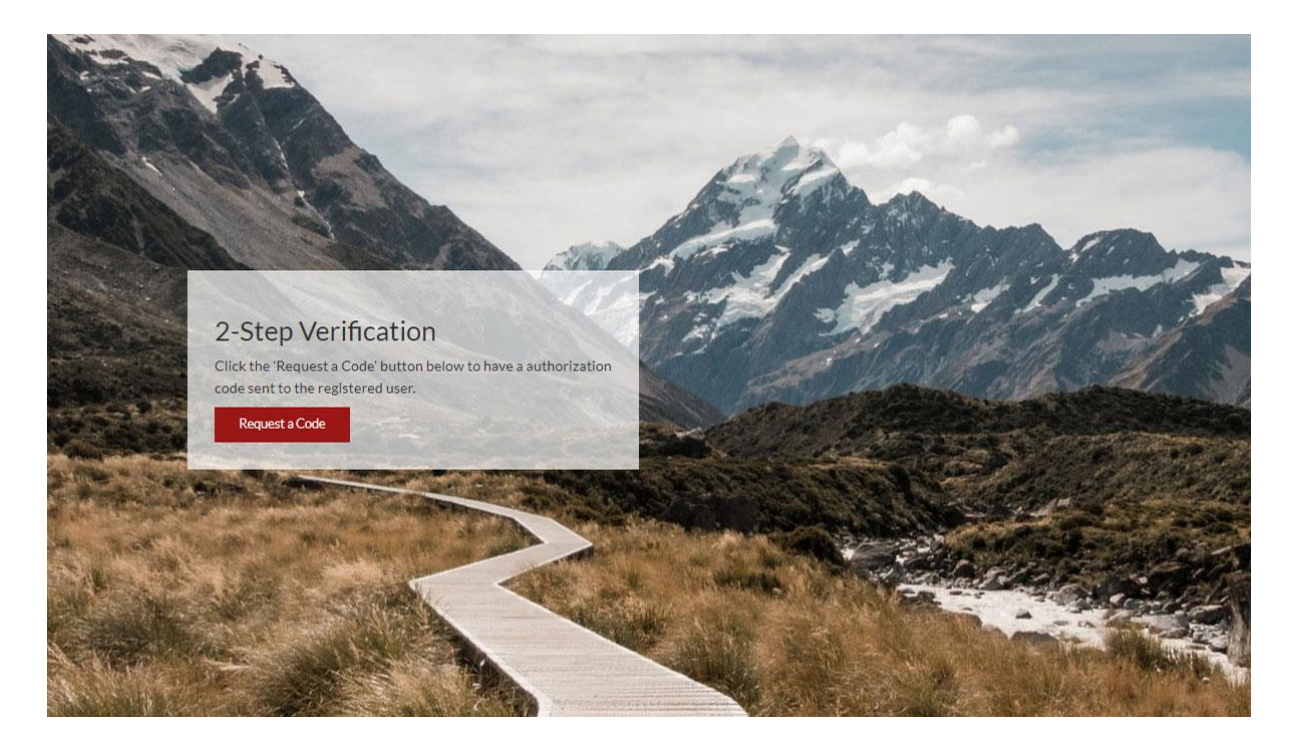

## <span id="page-7-0"></span>**Cases**

I am logged in as a work introducer here so I can see all my related cases. This screen features search facilities out of the box. Any data on this screen can be changed by you within Visualfiles instantly.

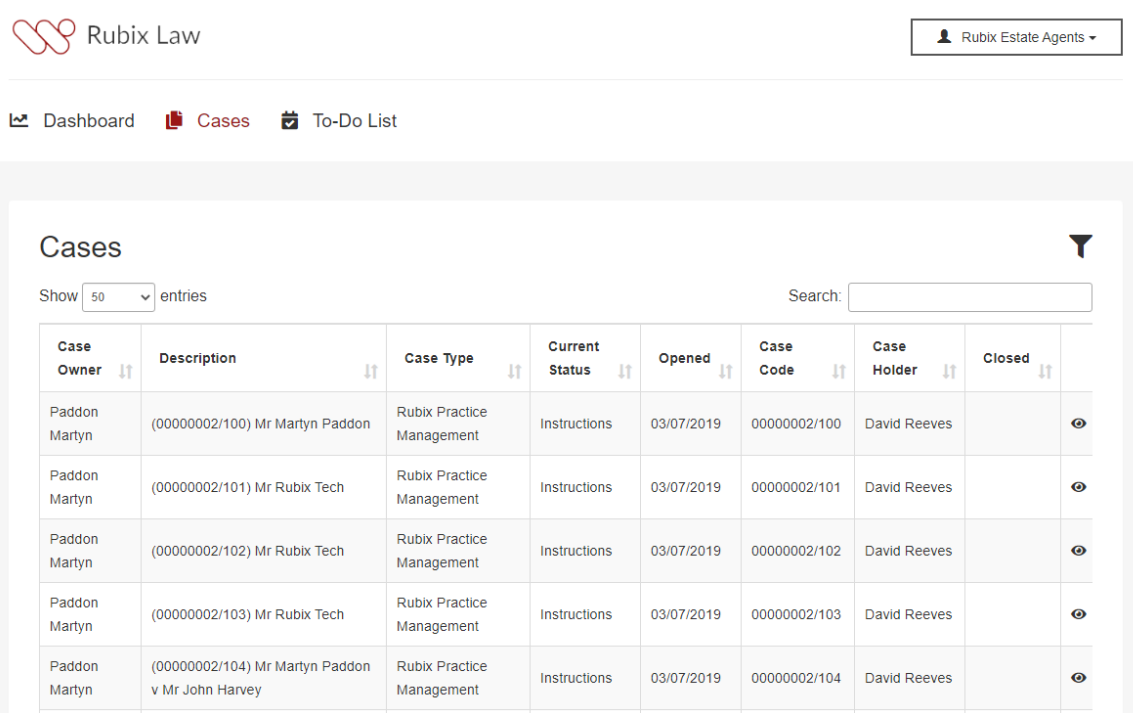

Searching for cases could not be easier using the inbuilt search facility. The search criteria are dynamic and can be set by you to search for any given information.

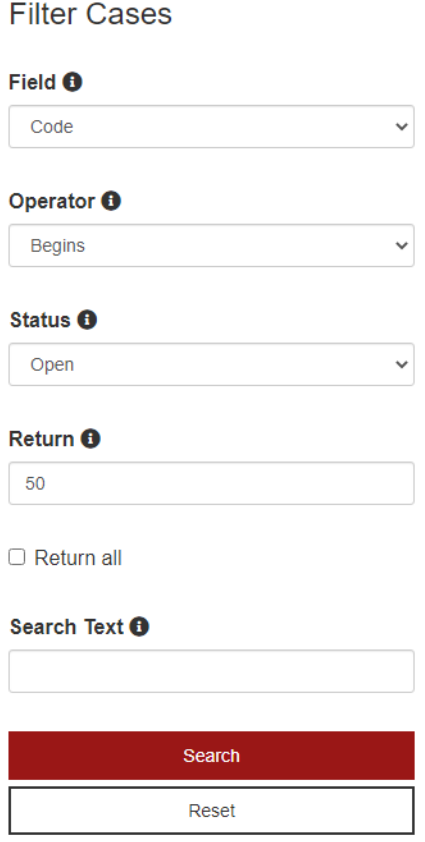

 $\mathbf x$ 

#### <span id="page-8-0"></span>**Case details**

A typical case details screen. The information including the sections/labels and data are controlled by you within Visualfiles. This means that irrespective of the work type or work introducer you can determine what is displayed here. Online will do the rest.

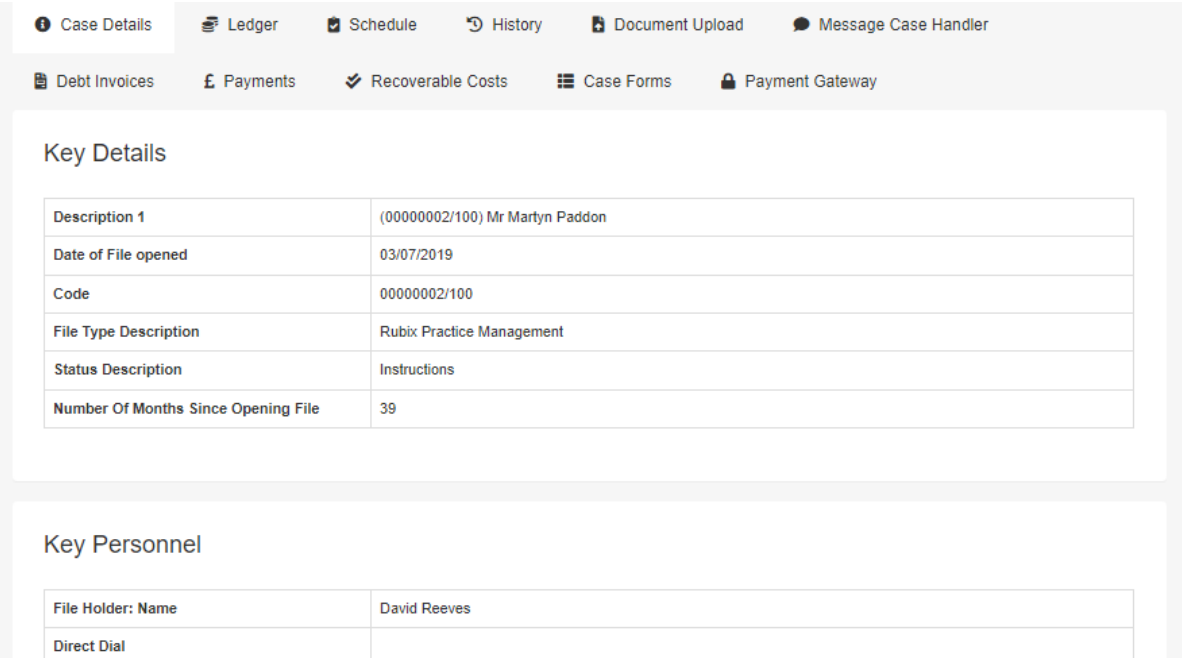

#### **Client Details**

Email

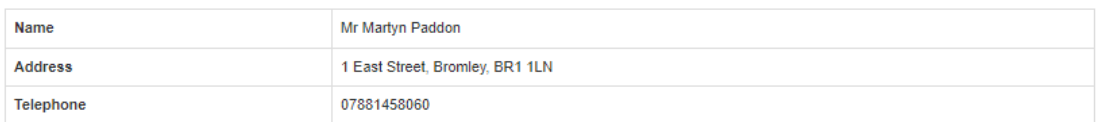

david@rubixsoftware.co.uk

### <span id="page-10-0"></span>**Ledger and Case schedule**

The ledger screen interacts with the ledger within Visualfiles and shows the case transactions. All information can be changed by you.

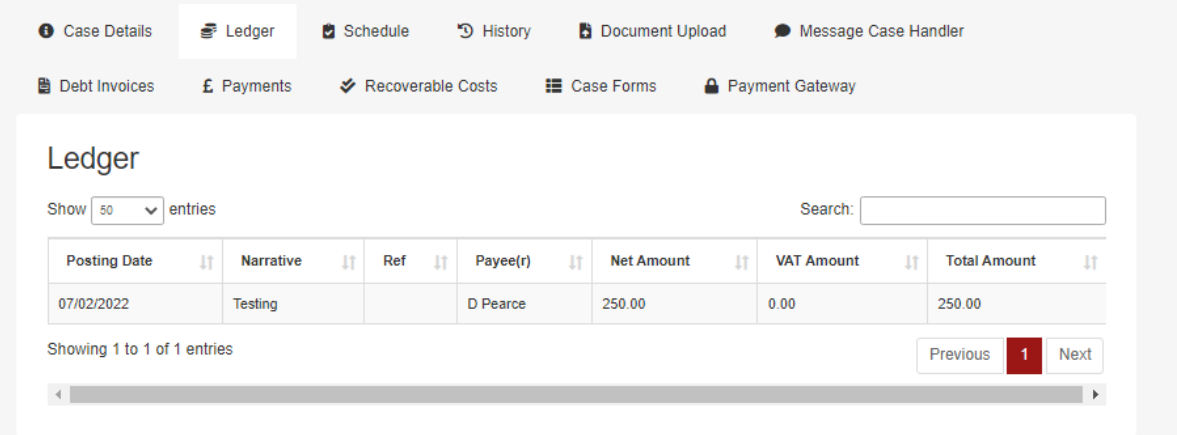

This shows the traditional case to-do list within Visualfiles.

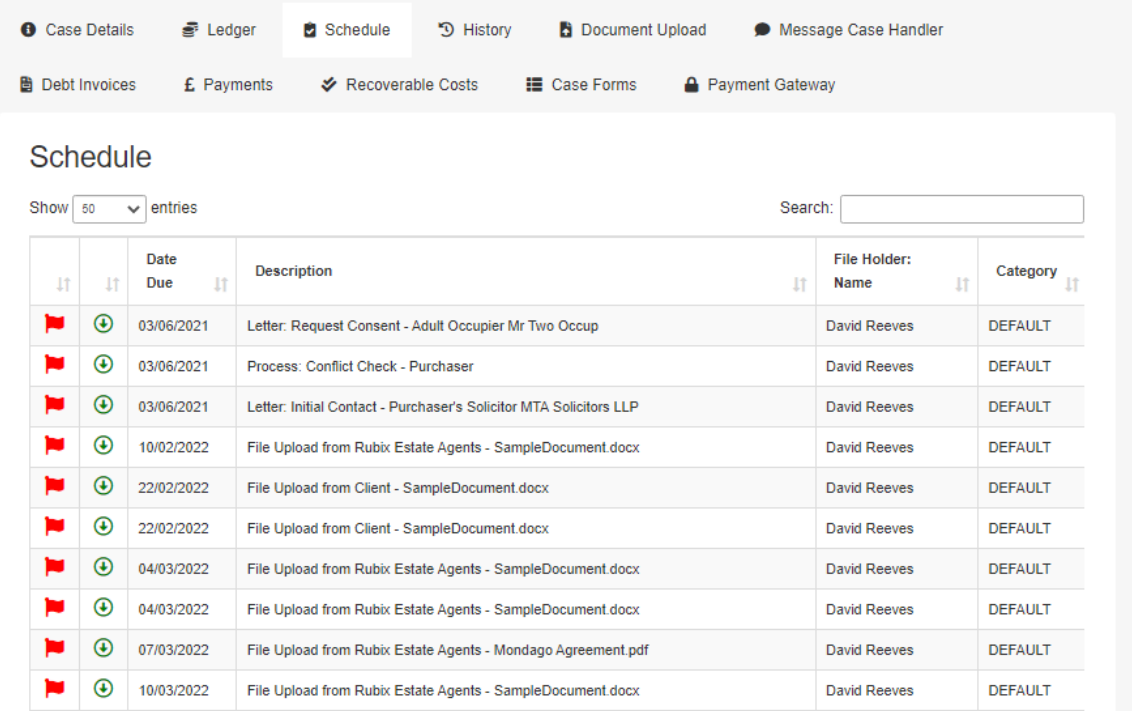

### <span id="page-11-0"></span>**Case history**

Here I can see the history of a case. Once again, all information to be displayed can be changed by you. We also feature automatic PDF conversion if downloading a document.

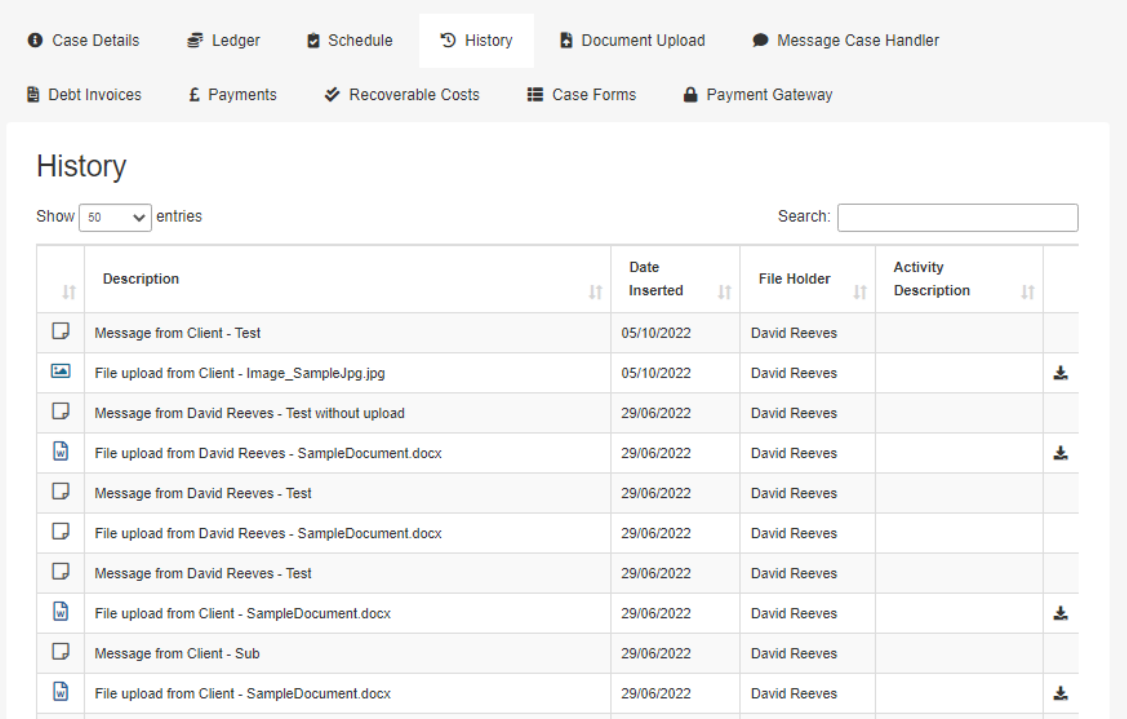

#### <span id="page-11-1"></span>**Document upload**

Documents can be uploaded here. This area can be switched on or off as required. The documents will be checked for the file type during upload for security purposes.

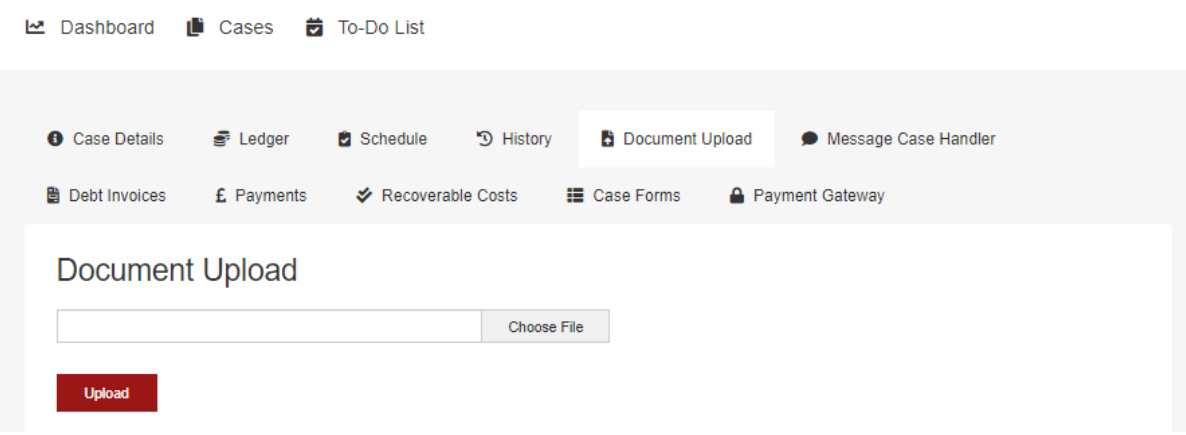

#### <span id="page-12-0"></span>**Message case handler**

Communication is easy through Online. If utilised your clients/work introduces can instantly message, you through the portal. The upload documents option is configurable by you.

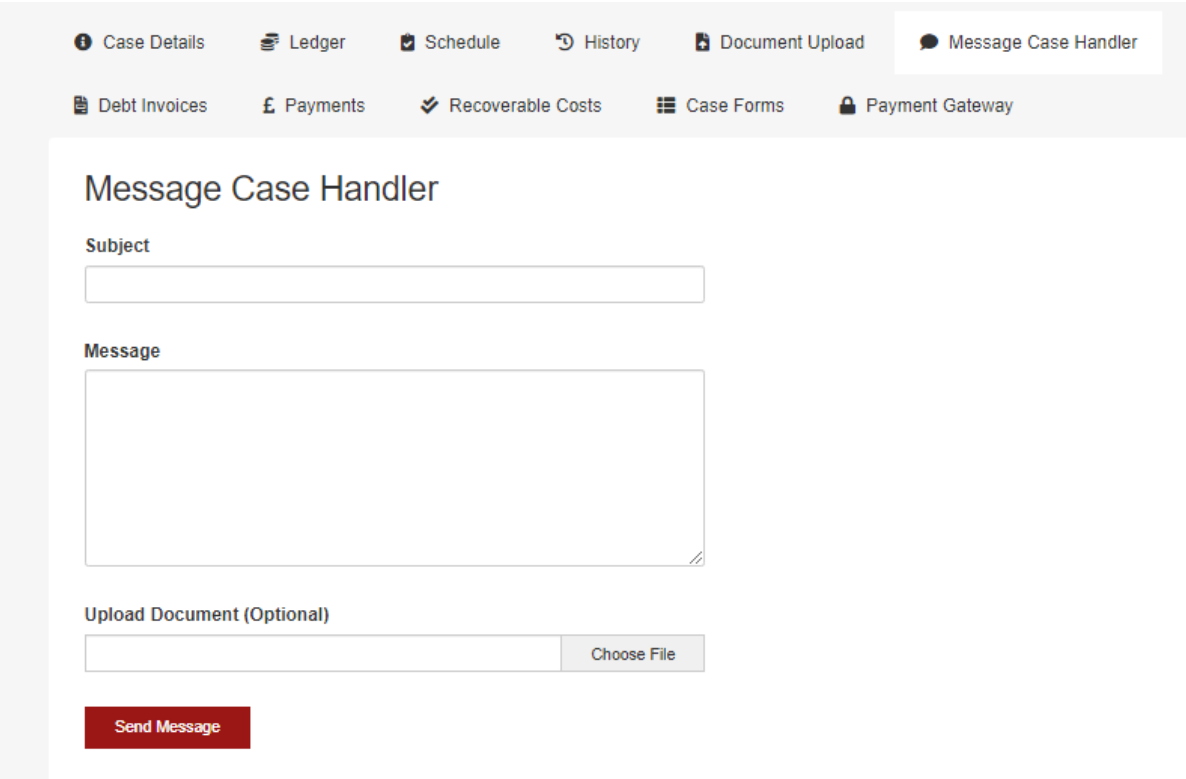

Debt invoices, Payments, and Recoverable costs

If you are using the Debt Recovery Screens within Visualfiles then Online gives you the option of displaying data collected. Again, these screens are completely configurable.

# <span id="page-13-0"></span>**Dashboard**

If you want to add reporting to your portal, then it is incredibly easy. The data, charts and types are all driven from Visualfiles and can be changed within an instant. Also, the data displayed can be changed per introducer as needed. No hard coding needed, Online will take care of the rest.

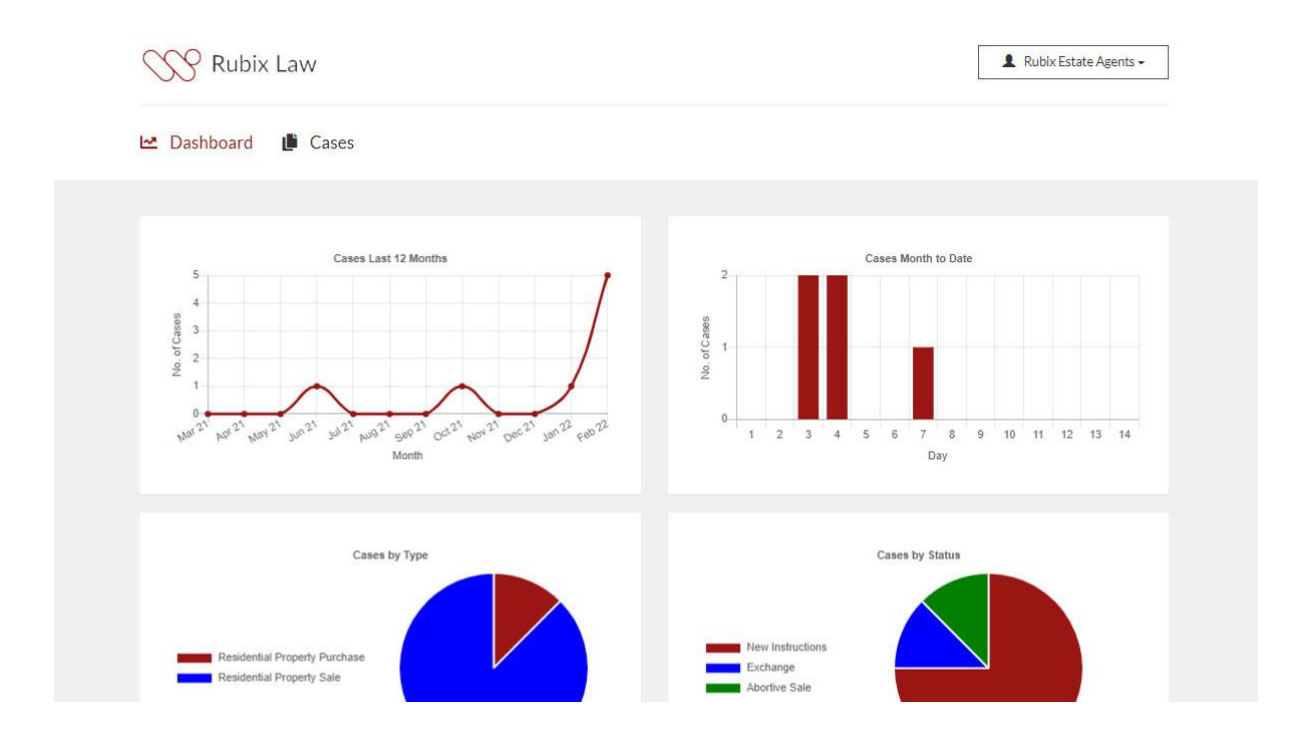

### <span id="page-14-0"></span>**To-Do list**

This shows the To-Do list; we feature easy search facilities and like always any information can be changed by you.

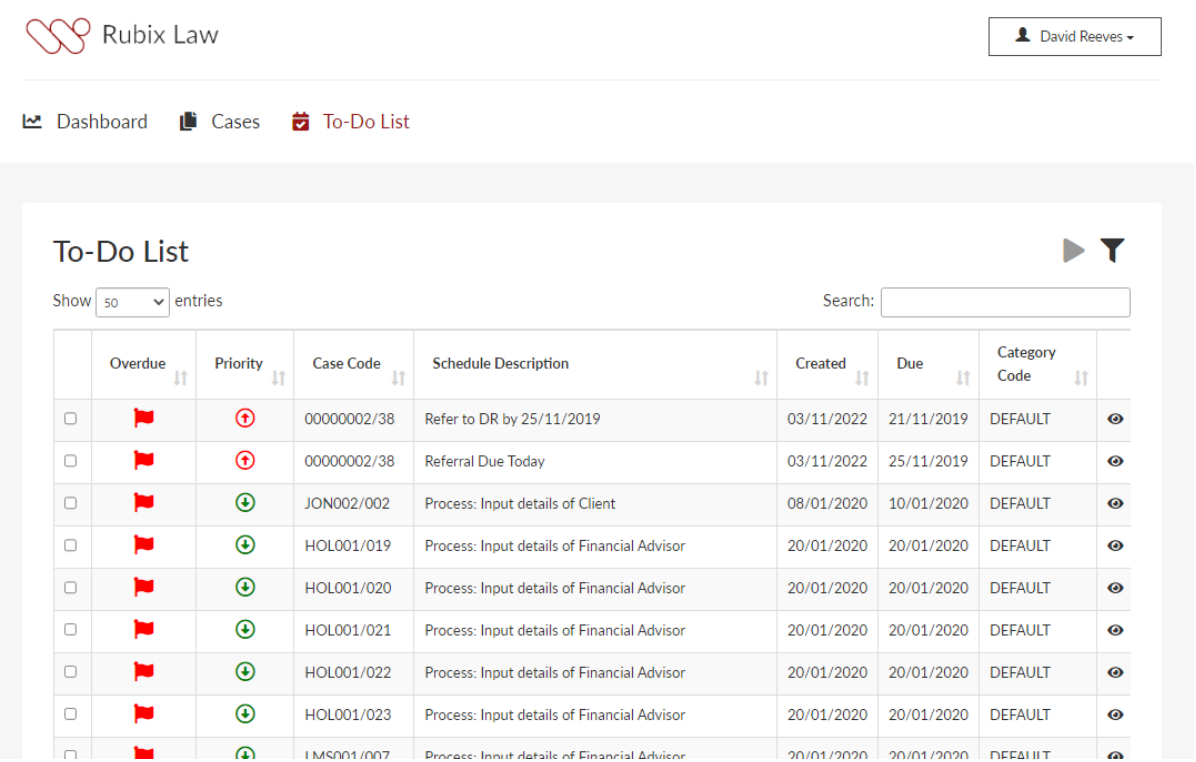

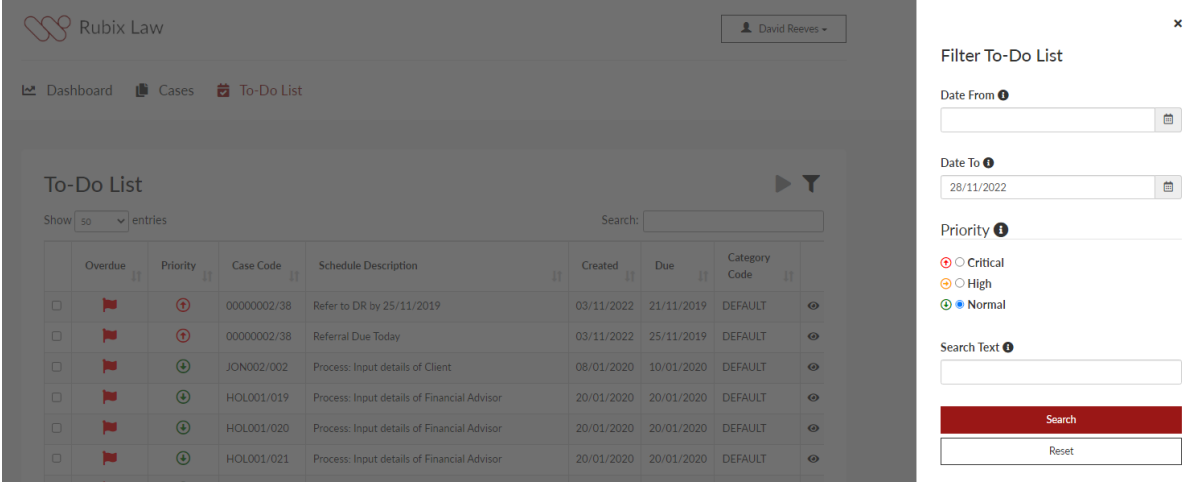

#### <span id="page-15-0"></span>**Case forms**

Often you will need your client to complete key information along the journey of their case. Trying to do this online could take weeks of development. Online features a forms designer within Visualfiles meaning you can easily create screens and publish these to the portal. Using the power of Visualfiles scripting means you can add these to the portal at the time for completion. Once the form is completed the information is added back into Visualfiles instantly.

Once the user has completed the form, they can always see these in a read only format.

Finally, the user can save and come back to a form when ready.

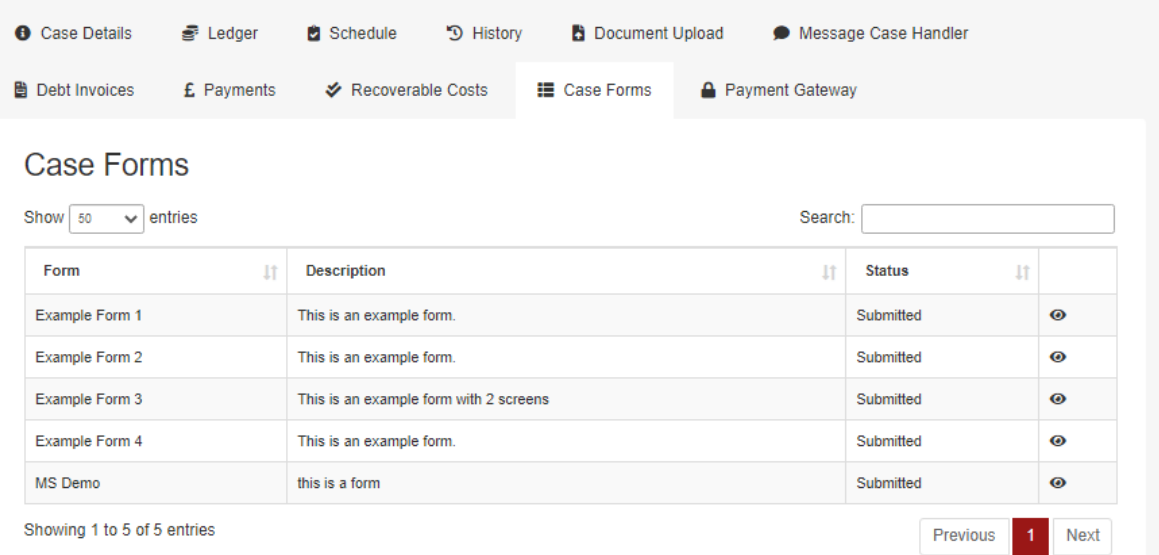

You can add as many fields as needed to the Form. These can be a variety of types such as Check Boxes; Dates; Notes; Text; Radio Sets; Selection and Time. You can make the fields compulsory if required.

#### Example Form 1

This is an example form. **Check Box Field** Check Box Field

#### Date Field\*

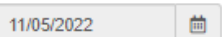

#### Notes Field \*

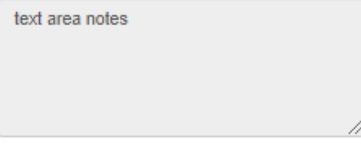

#### **Number Field**

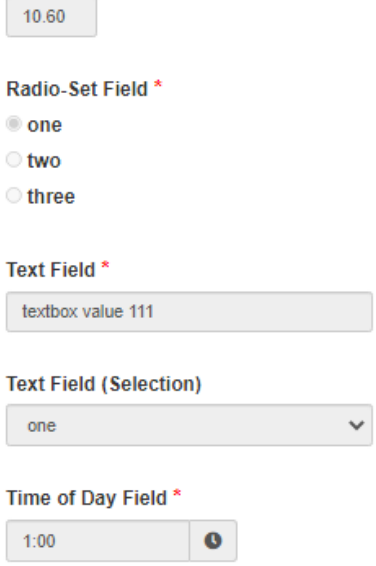

#### <span id="page-17-0"></span>**Payment gateway**

We provide the ability for you to take payment from your clients within inbuilt payment gateways. The payment part of the portal uses an inbuilt Visualfiles Add in which will either show payments due from the client or they can create their own payment. The Payment Portal is completely compliant with PCI Requirements as it uses the banks own systems to take the actual payment.

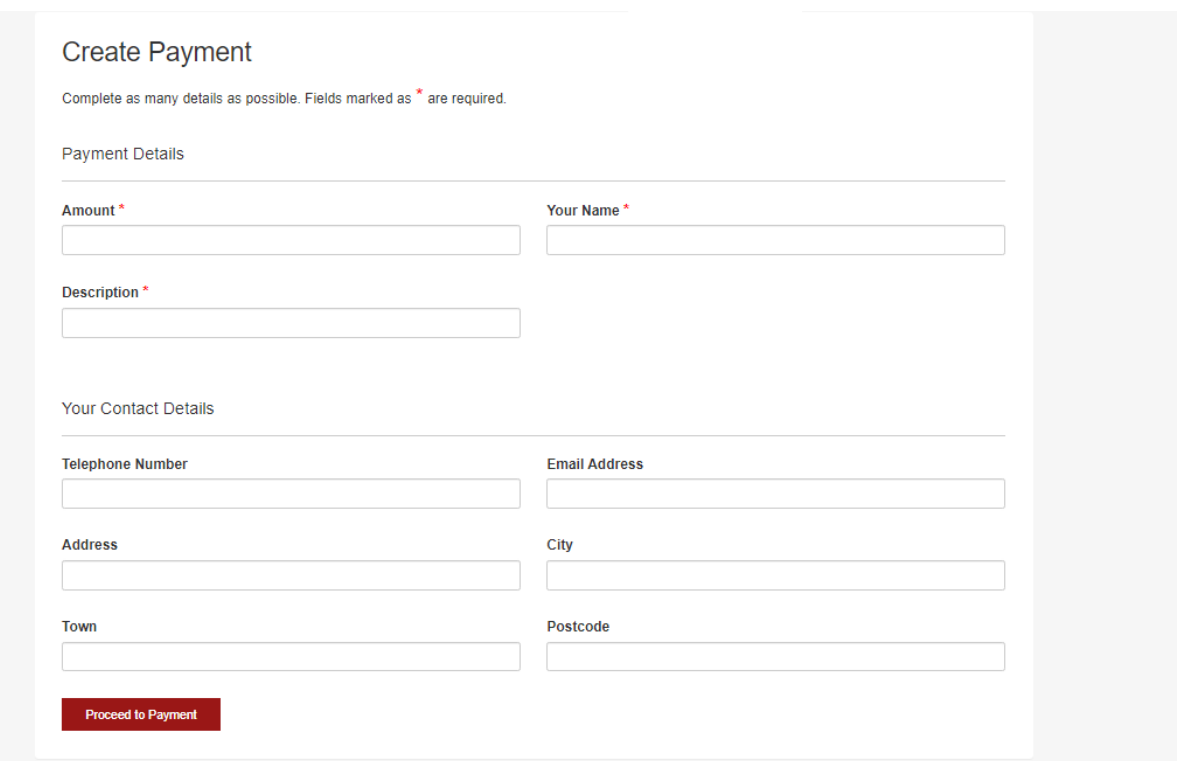

### Step 1 - Add payment information

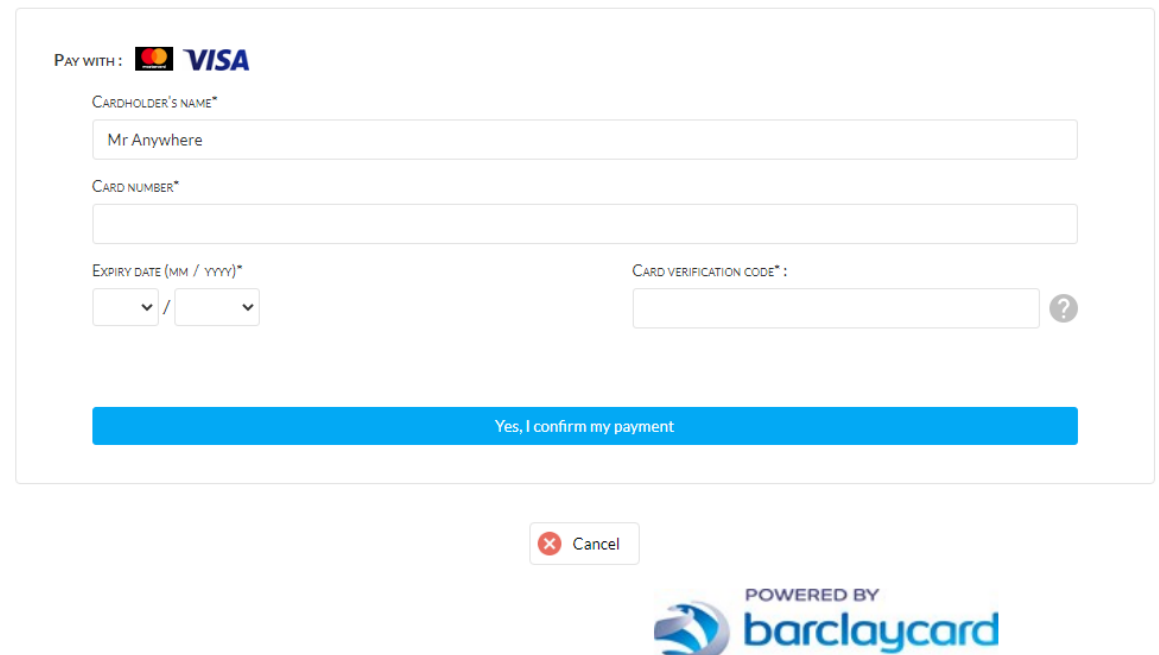

Step 2 – Client enters their payment information securely.

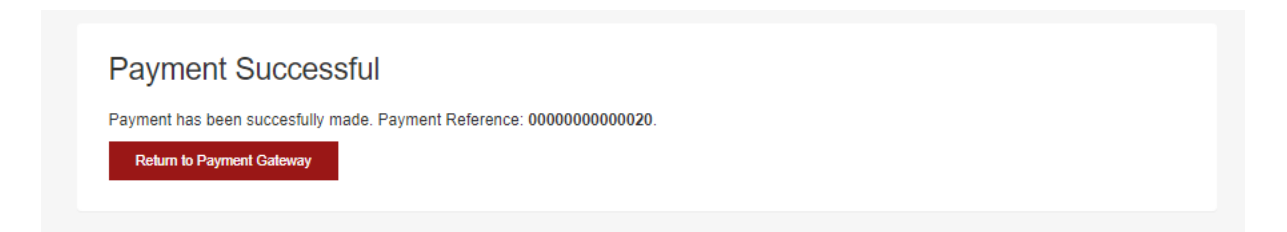

Step 3 – Payment is made, and your client is returned to the portal.

# <span id="page-19-0"></span>Contact

For more information or to arrange a demonstration.

# **Get in touch**

Email: info@rubixsoftware.co.uk Telephone: 0203 973 0975 Website: www.rubixsoftware.co.uk

Rubix Software, The Warren, Croydon Road, Bromley, BR2 7AL

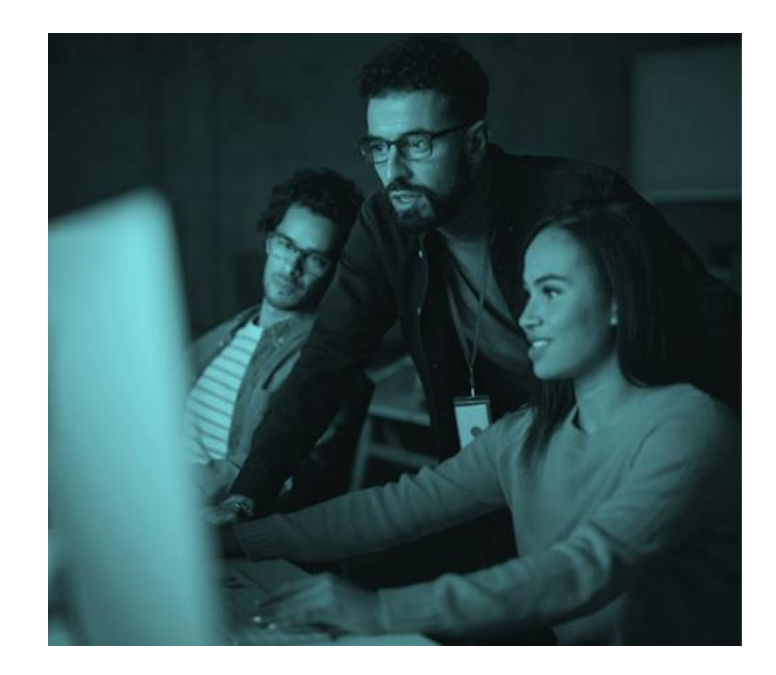